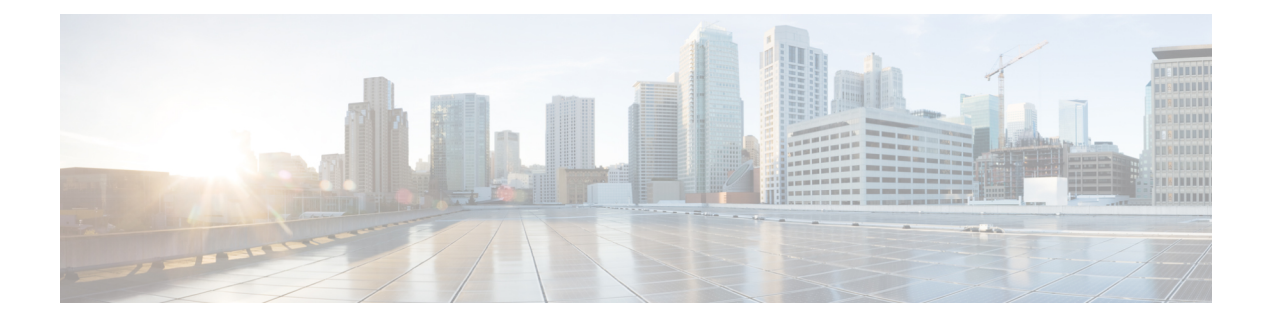

# **Cisco ONP UI Reference**

- [Menu](#page-0-0) Bar, on page 1
- [Network](#page-6-0) Tree, on page 7
- Design [Palette,](#page-7-0) on page 8
- Entity [Editor,](#page-9-0) on page 10

## <span id="page-0-0"></span>**Menu Bar**

The following table describes the options available in the Cisco ONP GUI menu bar.

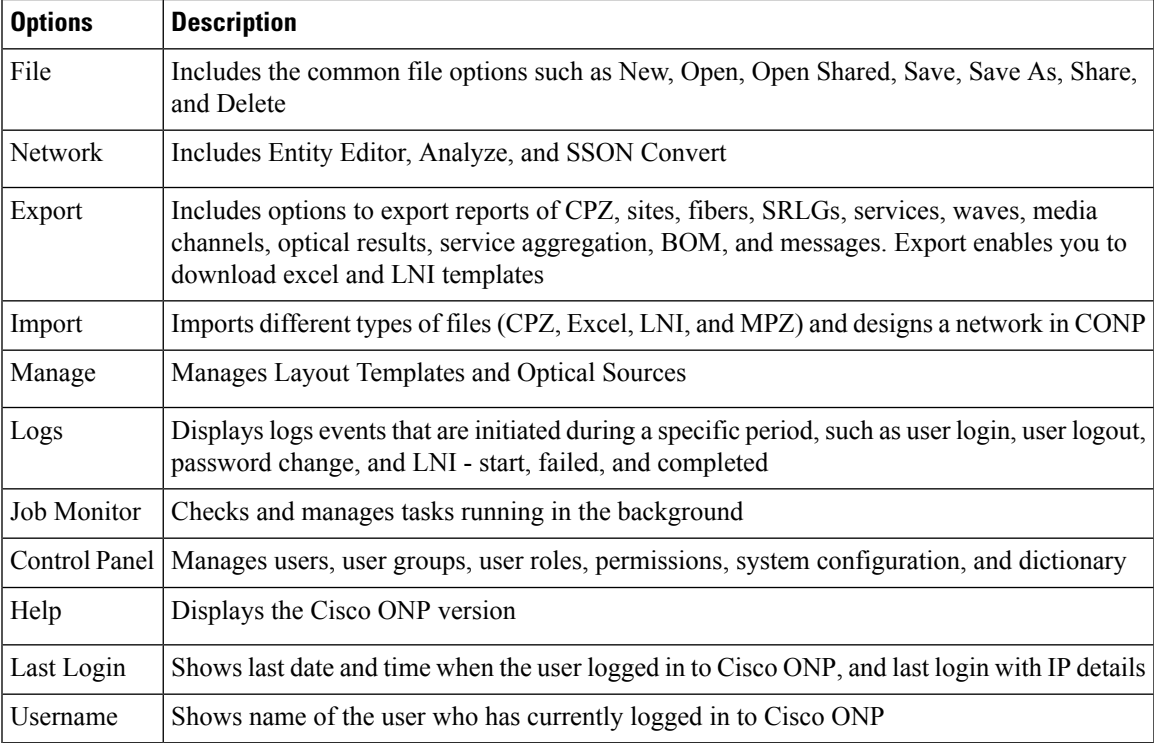

#### **File**

The **File** menu includes common file options such as New, Open, and Delete.

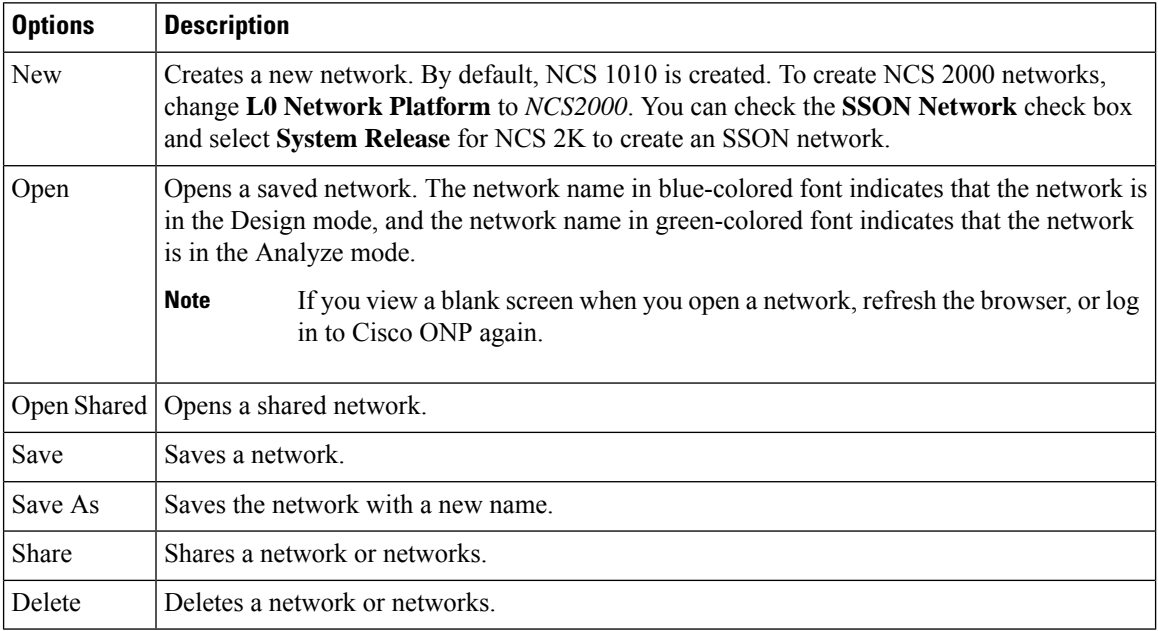

### **Network**

The **Network** menu includes options such as Entity Editor, Analyze, and SSON Convert in the design mode. It includes options such as Entity Editor, Design, Upgrade, and Enter Plan Mode in the Analyze mode.

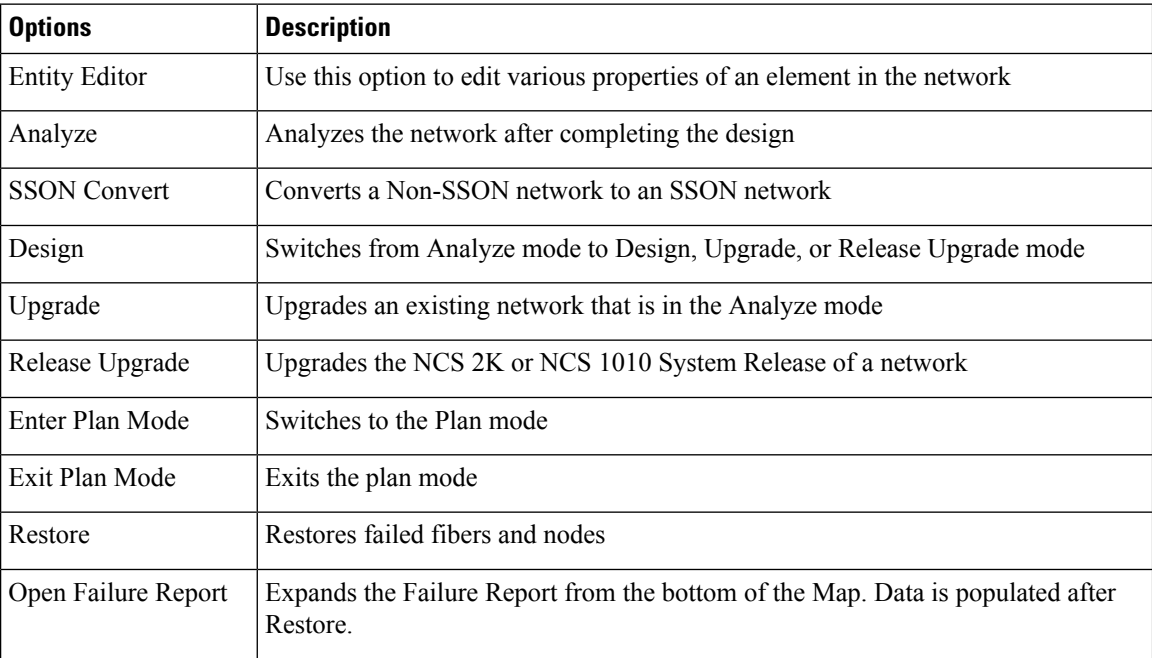

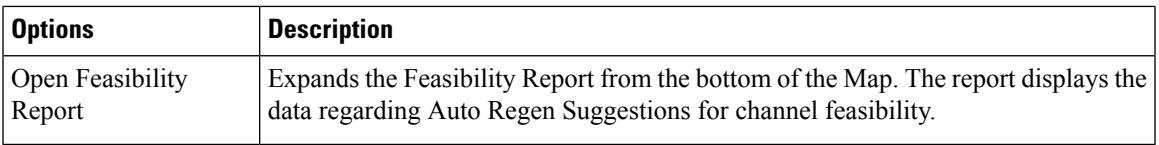

## **Export**

 $\mathbf I$ 

The **Export** menu includes options to export reports of Sites, Fibers, Services, SRLG, Waves, Messages, and BOM.

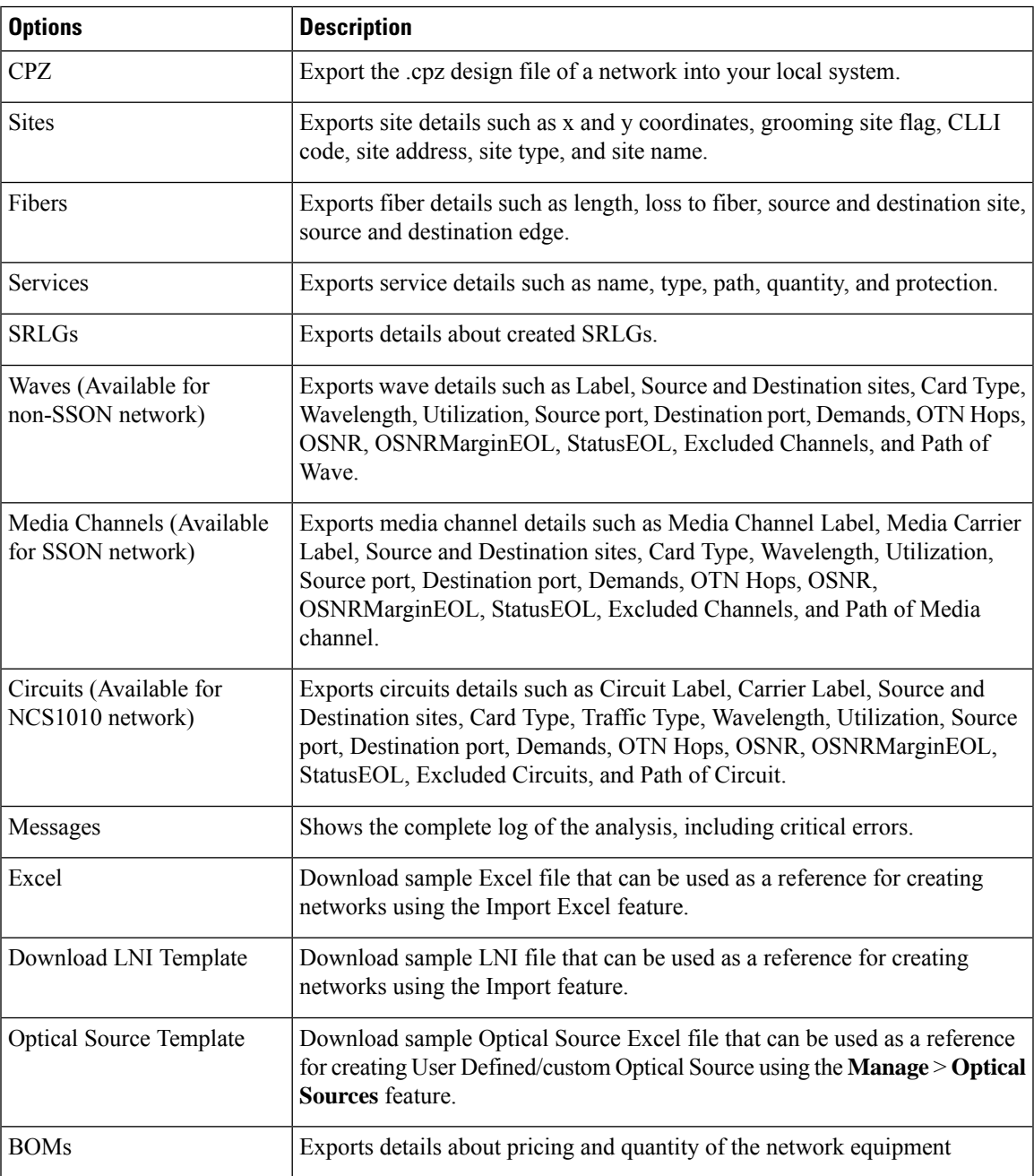

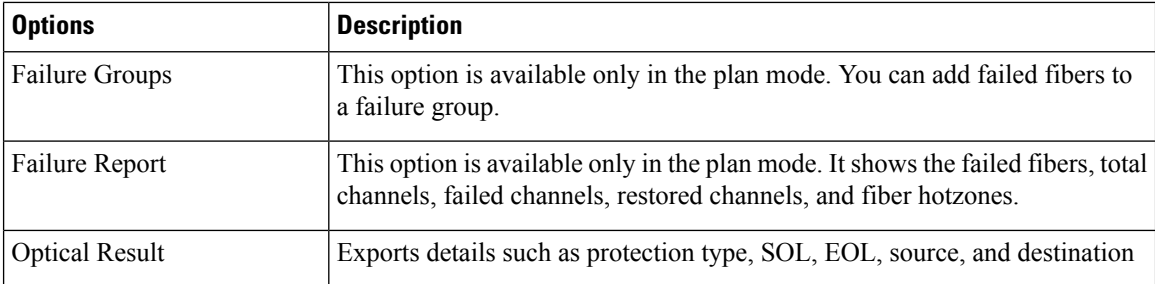

#### **Import**

The Import menu imports an Excel file, a CPZ file, or an MPZ file.

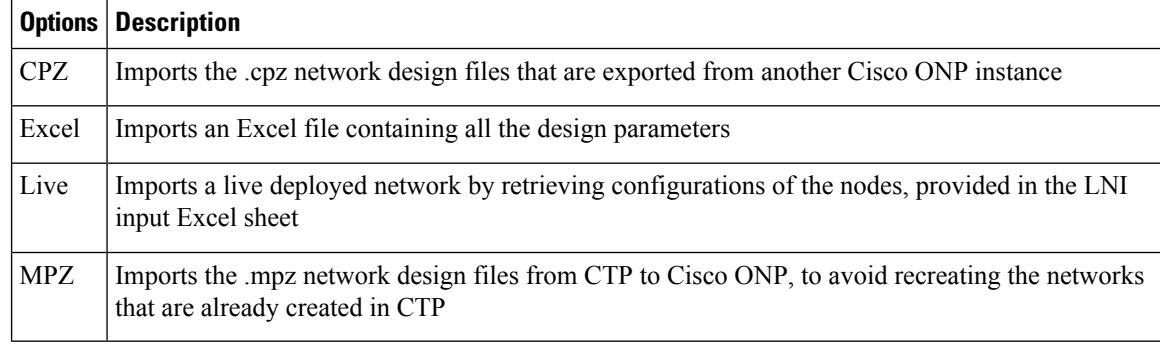

#### **Manage**

You can manage layout templates and optical sources.

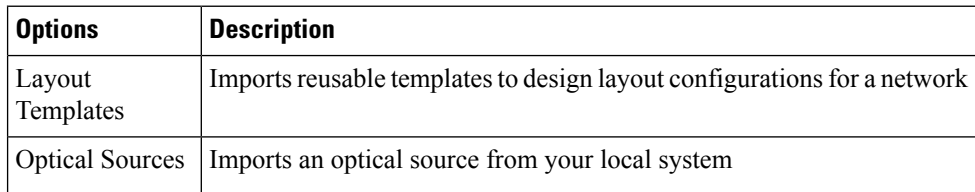

#### **Logs**

The System Logs option allows an admin user, or user with USER MANAGEMENT, and NETWORK MANAGEMENT permissions to view at logs the events that are initiated during a specific time interval. Examples of events are user login, user logout, password change, Live Network Import (LNI)-start, failed, completed and analysis-start, and failed.

The **SYSTEM LOGS** page includes the following fields:

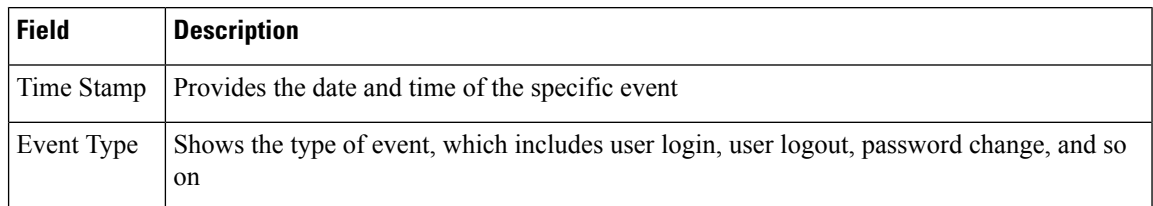

ı

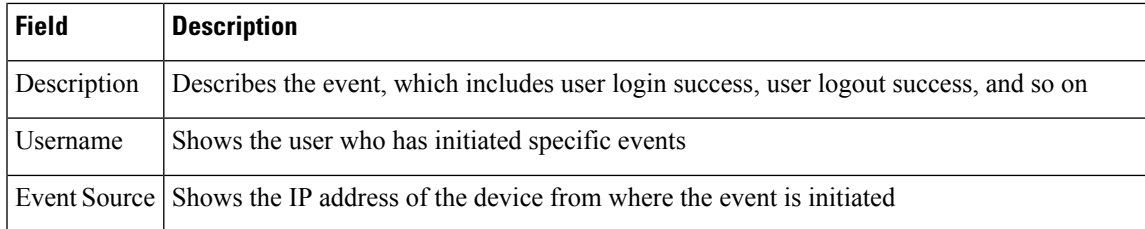

Events that are captured in the System Logs are:

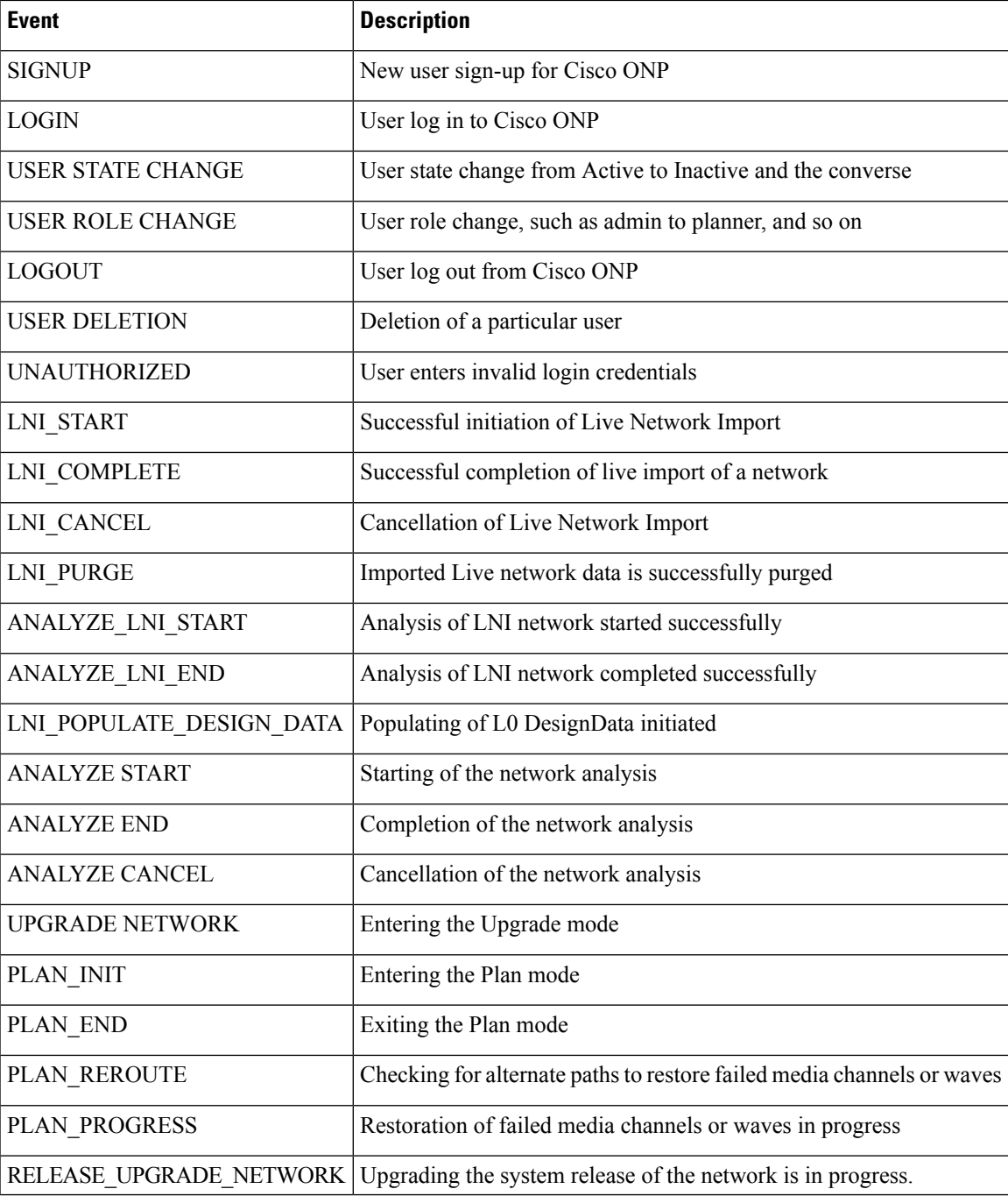

#### **Job Monitor**

The **Job Monitor** menu checks and manages tasks running in the background.

You can accessthis menu if you have ADMIN, NETWORK\_MANAGEMENT, or NETWORK\_PLANNING role.

The **JOB MONITOR** page has the following options:

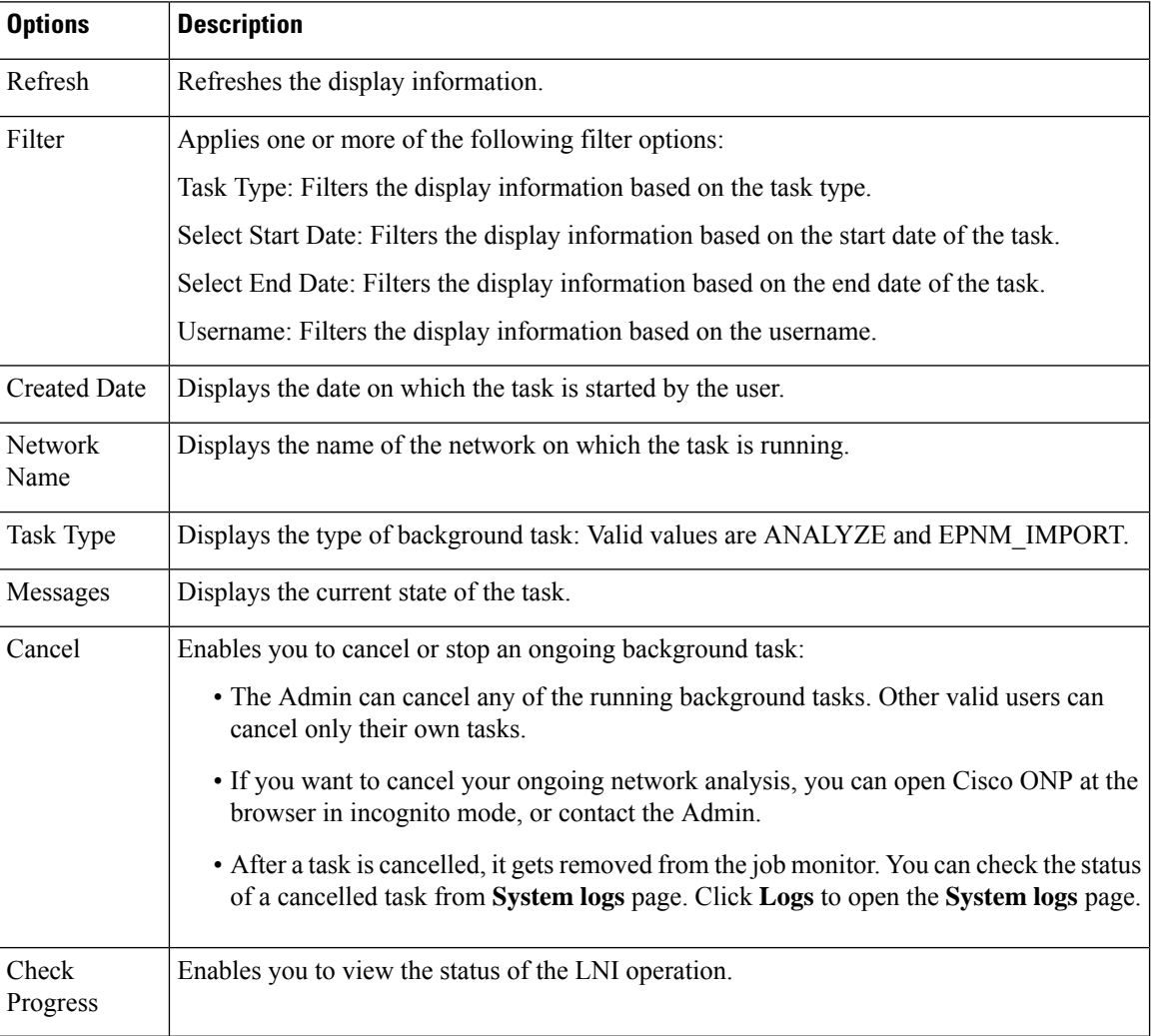

#### **Control Panel**

Apart from designing, analyzing, and creating BOM for a network, a user with admin rights can activate, manage, and delete users and their roles.

To navigate to the control panel page, click **Control Panel**.

The admin or any user with USER\_MANAGEMENT role can lock, unlock an individual user account, and manually expire the individual user password. For more information, see [Manage](b-conp-5-1-config-guide_chapter2.pdf#nameddest=unique_21) Users and Roles.

#### **Help**

This menu provides information about the Cisco ONP version.

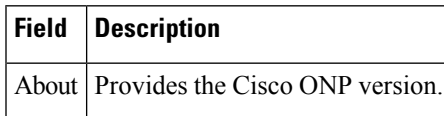

# <span id="page-6-0"></span>**Network Tree**

The left pane of the Cisco ONP home page comprises a network tree. The network tree includes various network elements. When you click each element, the respective property is displayed under the network tree. You can edit the properties. For more information on editing the network properties, see Modify [Network](b-conp-5-1-config-guide_chapter4.pdf#nameddest=unique_112) [Properties.](b-conp-5-1-config-guide_chapter4.pdf#nameddest=unique_112)

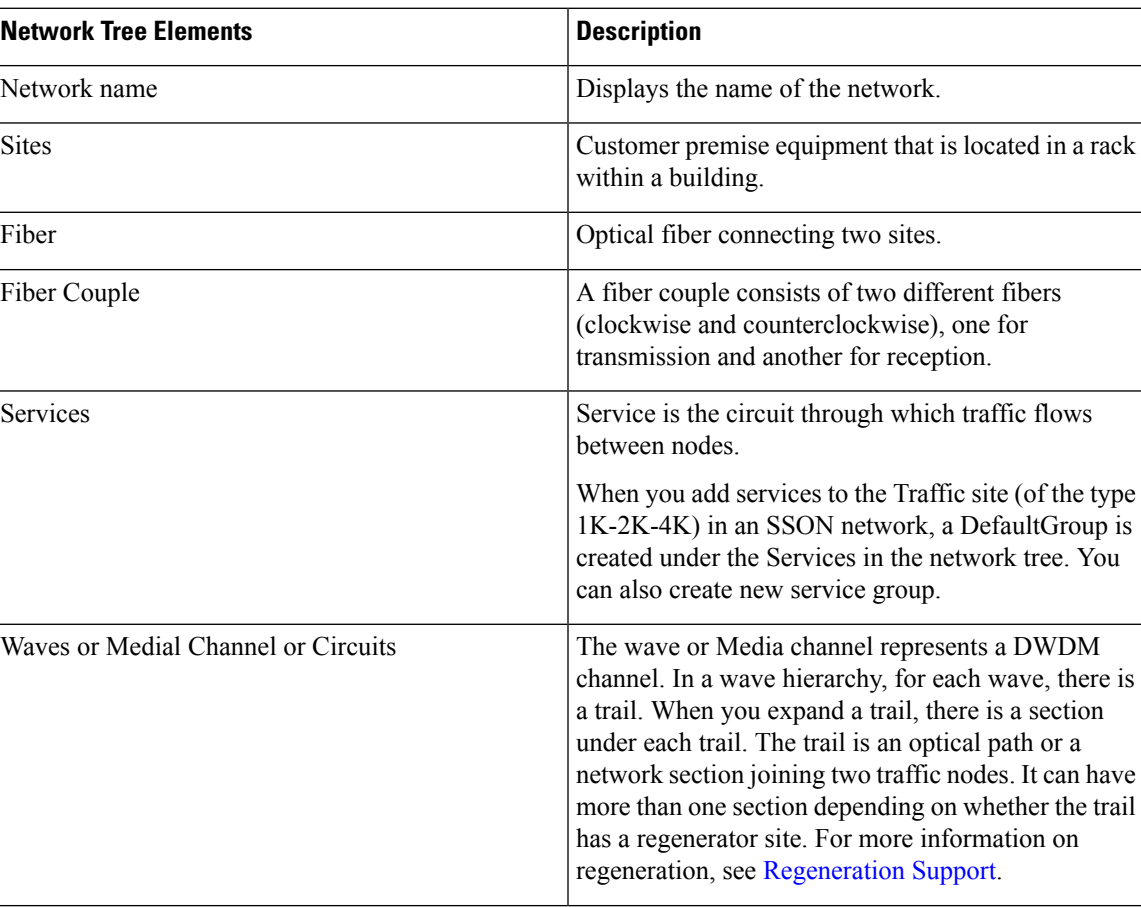

#### **Table 1: Network Tree Elements**

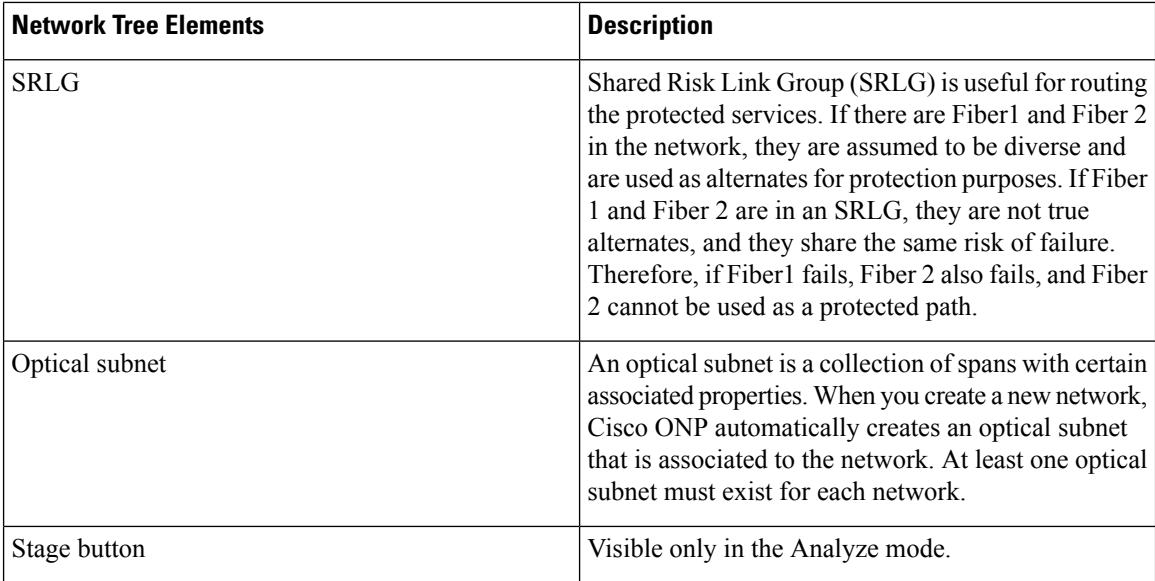

Use the Search box on top of the network tree to search for any specific site, fiber, or wave in the network tree panel. Click the Refresh icon to refresh your search.

## <span id="page-7-0"></span>**Design Palette**

At the right of the Cisco ONP home page, there is the design palette. You can use this design palette to create a network design. It consists of the following six icons:

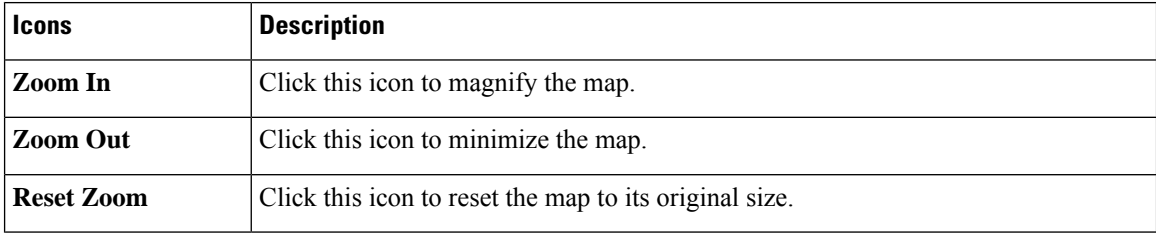

 $\mathbf I$ 

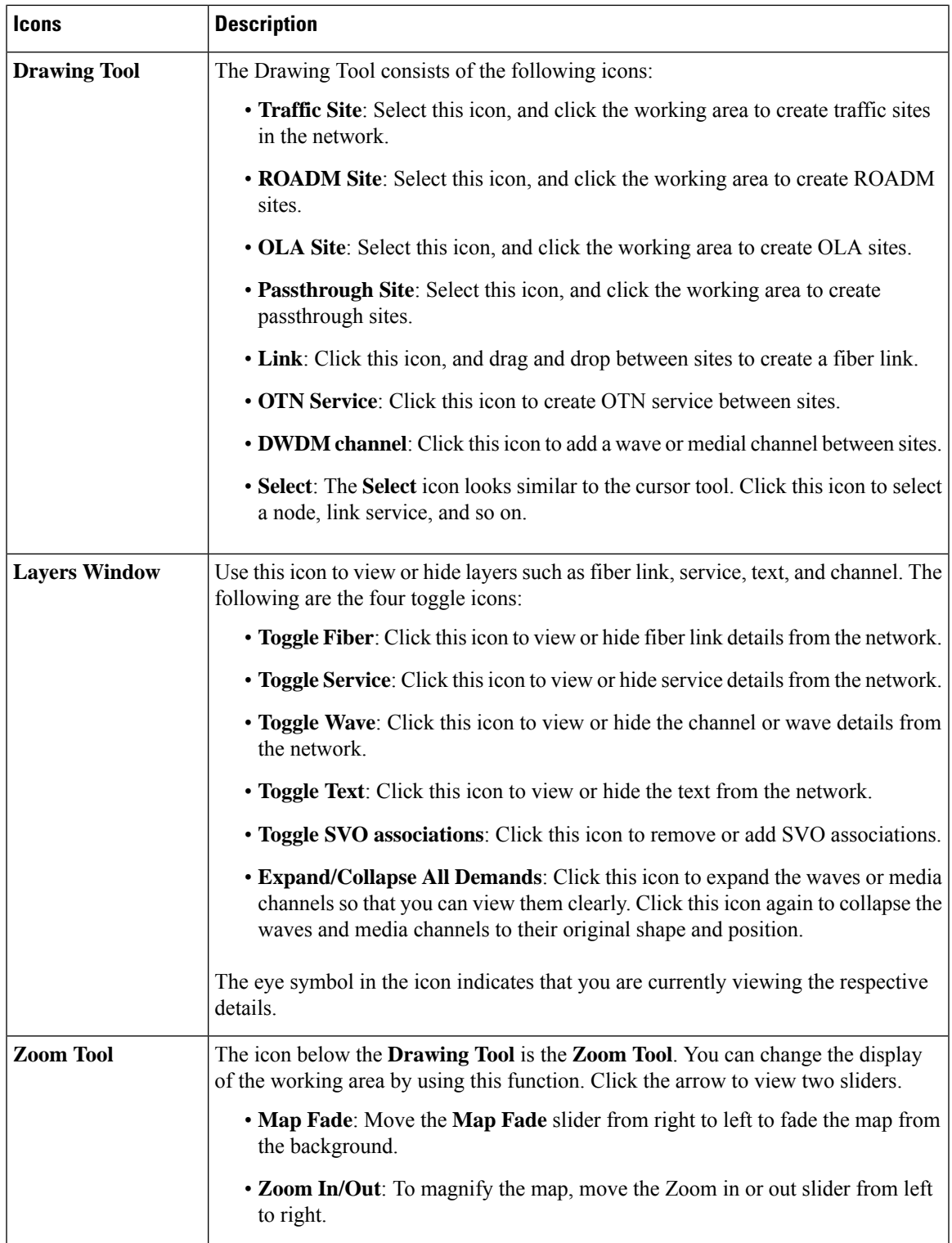

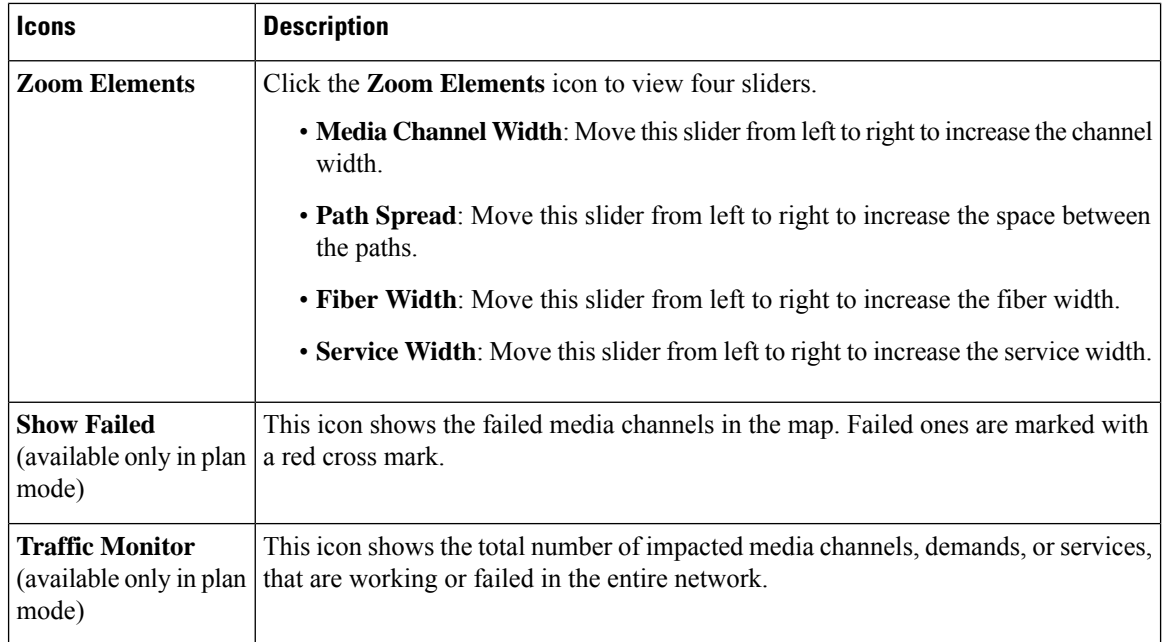

# <span id="page-9-0"></span>**Entity Editor**

The **Entity Editor** allows you to edit various properties of an element in the network. Choose **Network** > **Entity Editor** to open the **Entity Editor** window. The following table explains the operations that you can perform in the **Entity Editor** window.

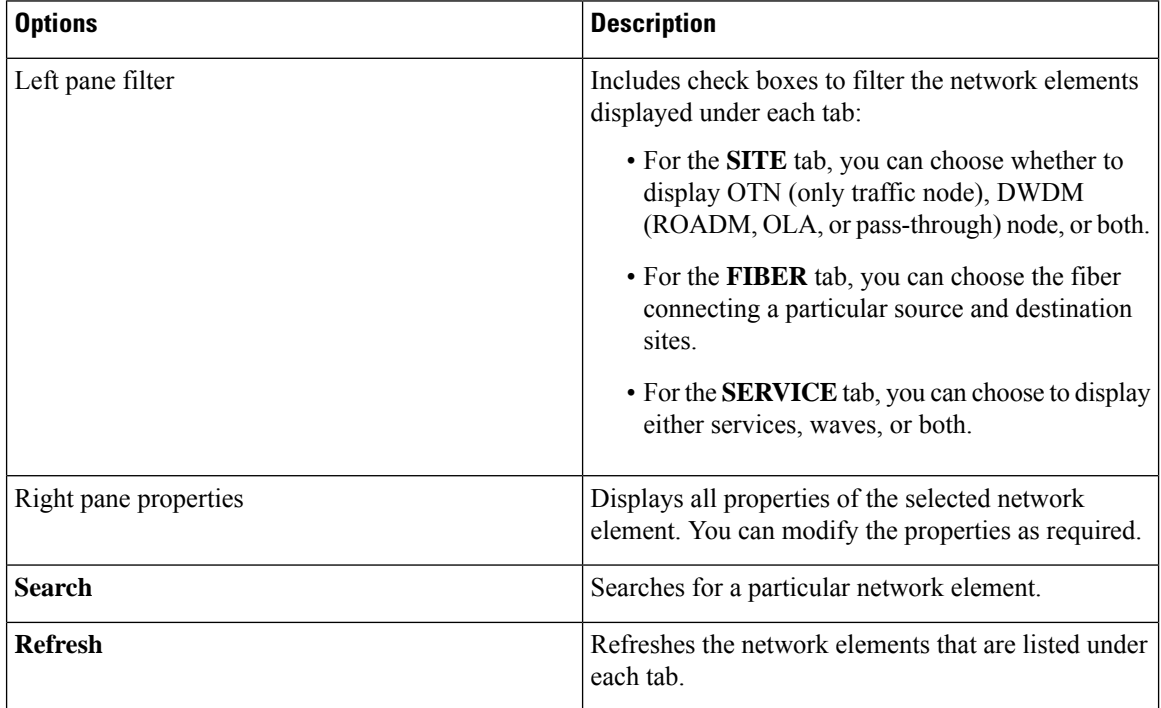

I

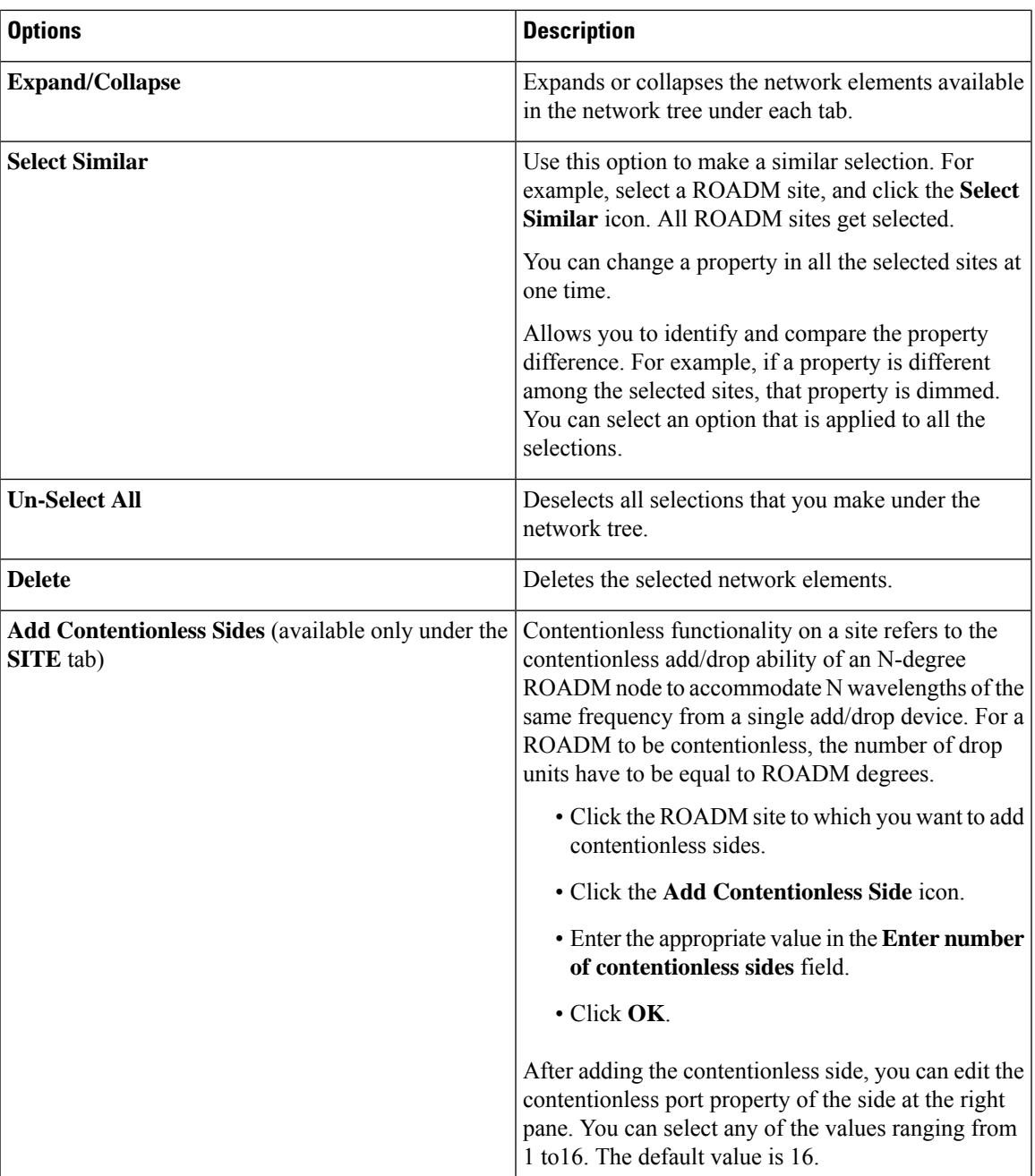

 $\mathbf I$ 

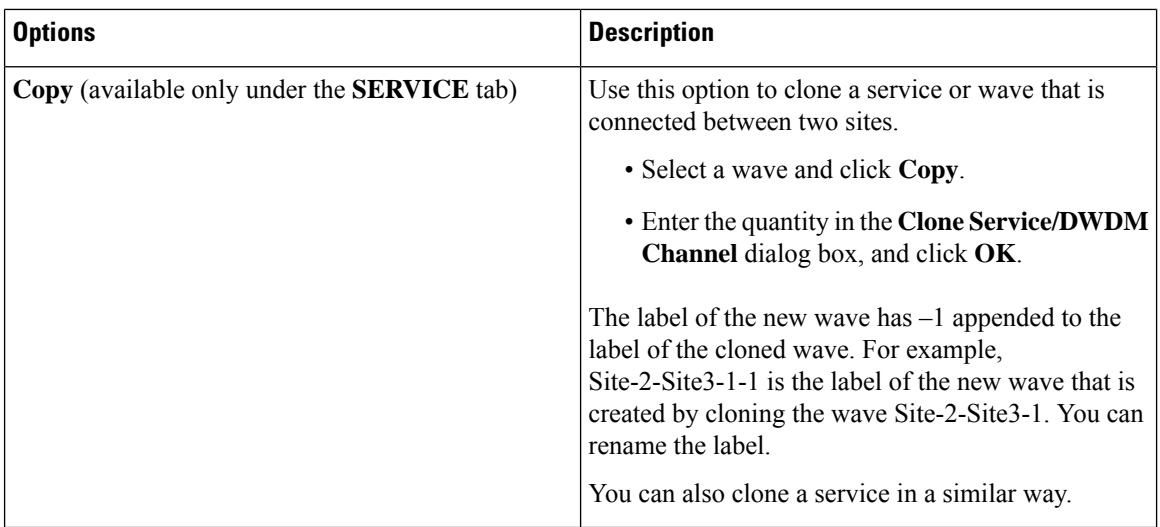

٦